## **Finding and Printing Check Stubs**

Start by visiting the district website at [http://www.easternhancock.org/.](http://www.easternhancock.org/) Click on the *Staff* link at the top, right side.

Click on Skyward Financial

[\(https://skyward.iscorp.com/scripts/wsisa.dll/WService=wsfineasthancockin/seplog01.w\)](https://skyward.iscorp.com/scripts/wsisa.dll/WService%3Dwsfineasthancockin/seplog01.w).

## **If this is your first time logging in:**

**Username:** firstname.lastname (ex: johhny.apple) **Password:** Birthday in MMDDYYYY format (ex: 01012018)

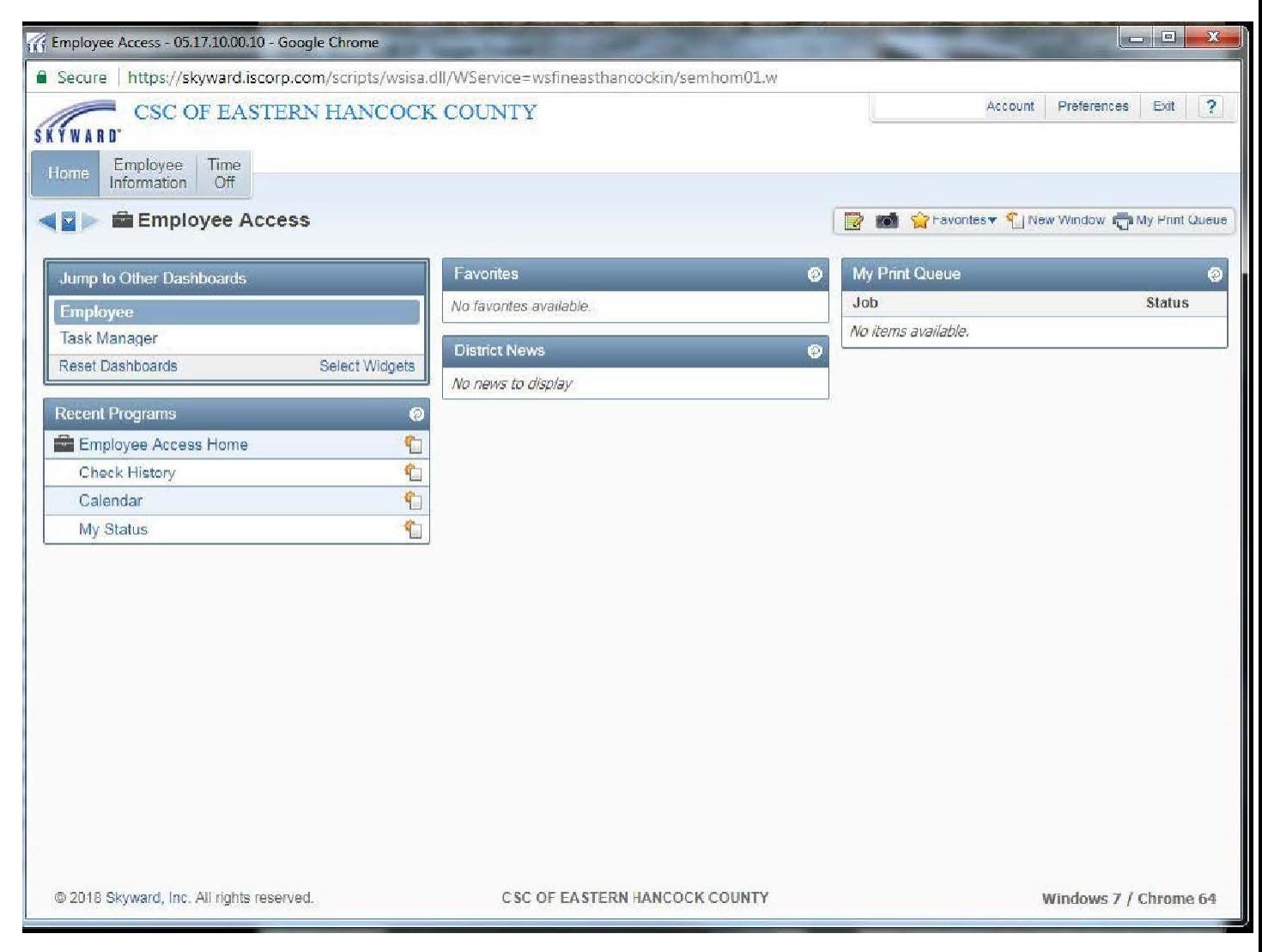

Click on Employee Information – Check History

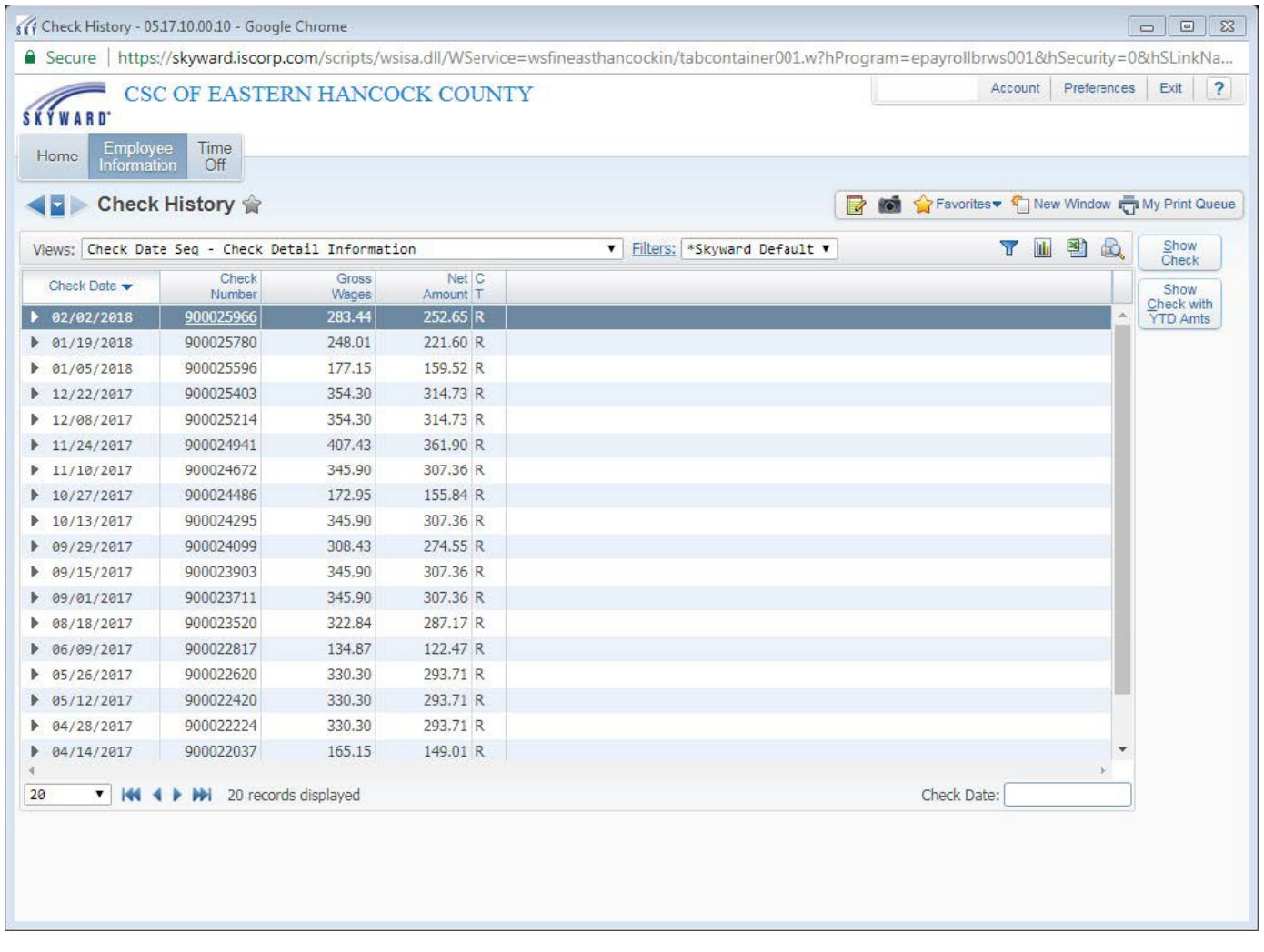

From here, you can print your check by clicking on either *Show Check* or *Show Check with YTD Amounts*.

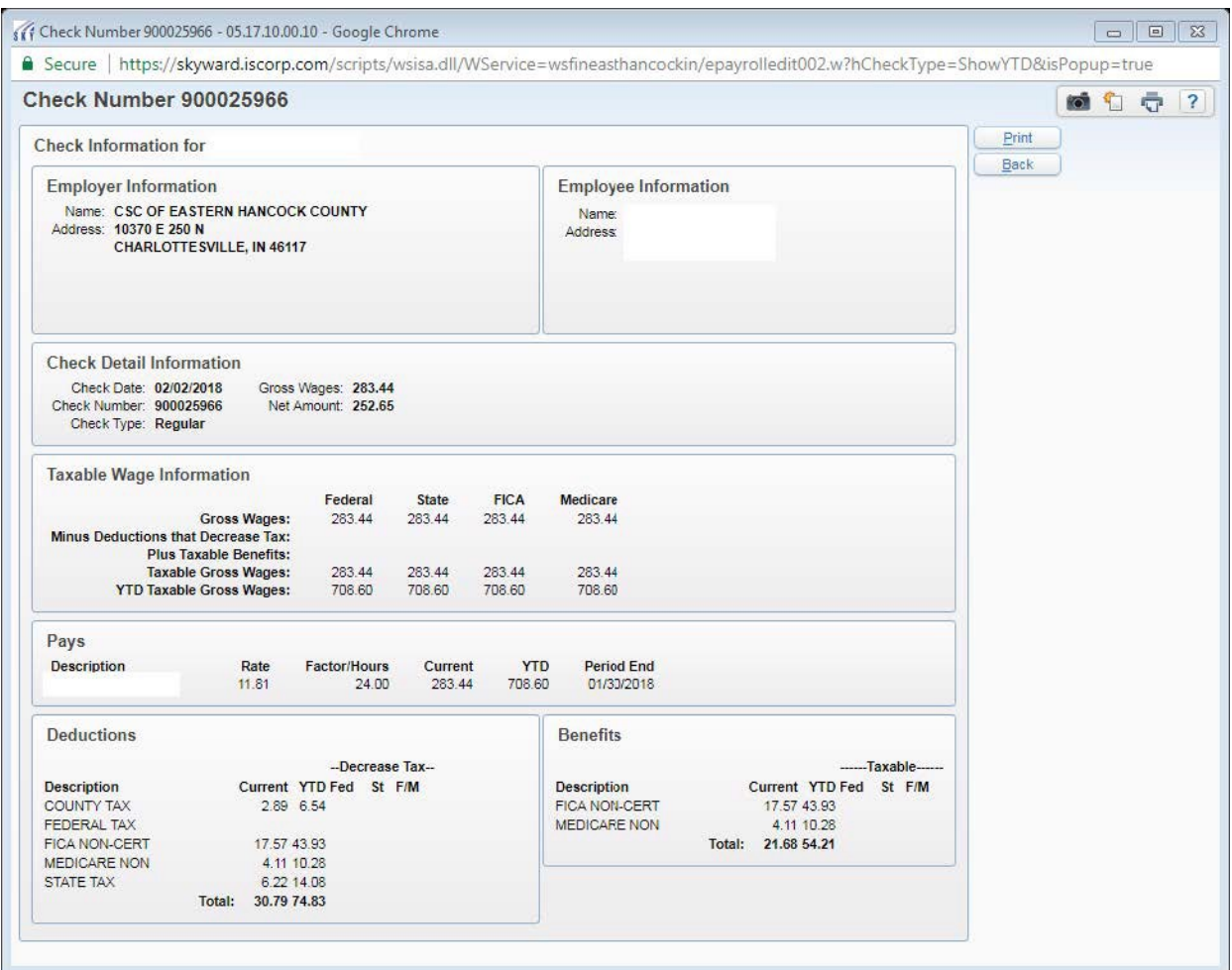

## Click *Print*, decide how you want the check to print and click *Print* again.

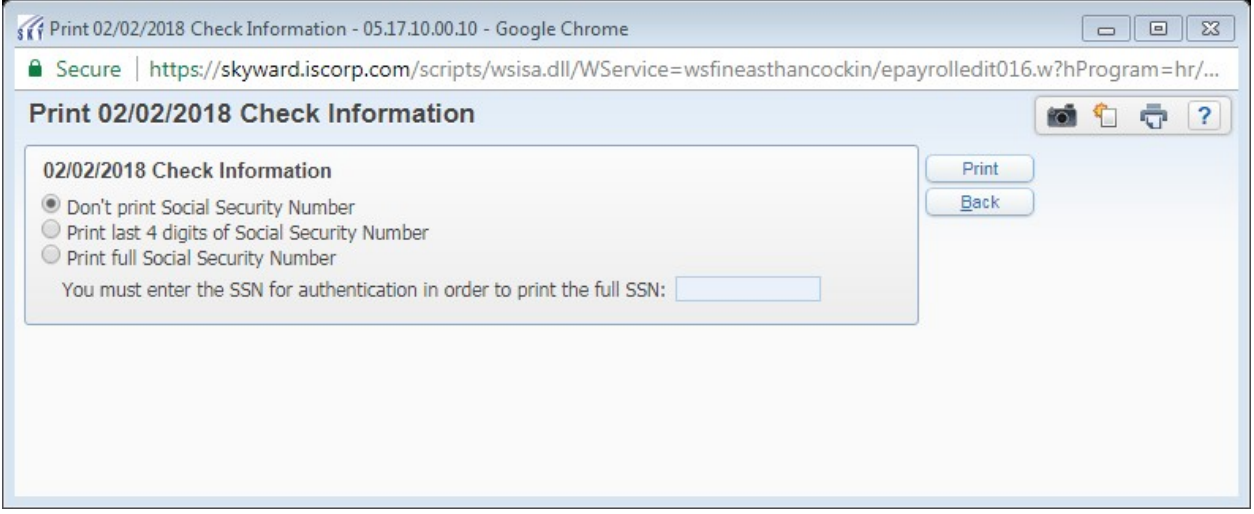

Once the process is done running, click on *View Report*. Your check will then come up as a PDF. You can save or print from there.